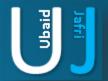

# BYPASSING RESTRICTION FROM PDF

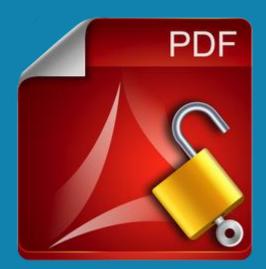

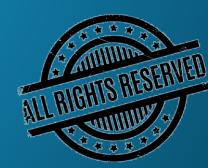

### DISCLAIMER

This document does not promote or encourage any Illegal activities, all content provided in this document is meant for education, research purposes. The document is not transformative in nature, it is used for teaching purpose.

Copyright Disclaimer Under Section 107 of the Copyright Act 1976, allowance is made for "fair use" for purposes such as criticism, commenting, news reporting, teaching, scholarship, and research. Fair use is a use permitted by copyright statute that might otherwise be infringing. Non-profit, educational or personal use tips the balance in favor of fair use.

The document is created with the intention of educating others in a motivational/inspirational form. Do not try to use the scripts/code/methods if it is not legal in your country.

I Do not take any responsibility for anything you do using this document, Use at your own risk.

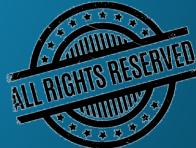

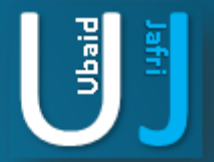

### INTRODUCTION

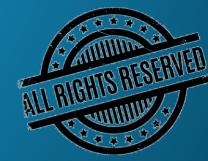

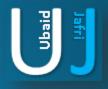

# **BYPASSING RESTRICTION FROM PDF**

#### Introduction:

PDF files can be protected and restricted from opening, editing, copying or printing by adding a password in AES 128 Bit Encryption. However, there may be cases that users need to access a PDF immediately although they don't have the password at hand.

For instance, you may have just received a PDF document from your client, boss or colleague who's out on vacation and can't be contacted, and you need to edit the file as soon as possible. You may also have encountered an encrypted document containing valuable information that you need. You can access such files with the help of a PDF restriction remover.

This document describes PDF Password Remove from different versions of acrobat reader these versions may include:
Tested Version:
Adobe Acrobat XI
Adobe Acrobat 8.1.3 Pro
Considering Case 1:
A file is password protected that doesn't allow to the following options:
Print
Content Copy
Commenting
Creating of Template Pages
Submitting Forms
Document Assembly
Ghost Script allow a PDF to disable the password restrictions

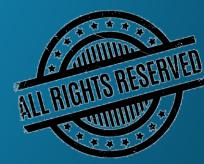

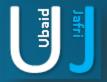

### DEMONSTRATION

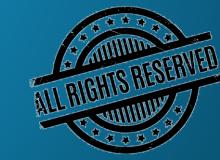

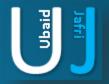

### DEMONSTRATION

#### Steps for Unlocking a PDF Document:

Steps for unlocking a Password protected PDF file:

- 1) Install Ghost Script from http://www.ghostscript.com
- 2) Currently we are using Ghost Script 9.18 (32 bit) for Windows
- 3) After installing Ghost Script open command prompt.
- 4) Go to the Folder where Ghost script has been installed to do this following are the steps:
- a. Cd\
- b. Cd Program Files
- c. Cd gs
- d. Cd gs9.18
- e. Cd bin
- 5) The Final command will appear as follow

C:\Program Files\gs\gs9.18\bin>gswin32.exe -sPDFPassword=hello -sDEVICE=pdfwrite -o bcp2.pdf c:\Users\Administrator\bcp.pdf

#### C:\Program Files\gs\gs9.18\bin>\_

G: NProgram Files/gs/gs9.18/bin/\_\_\_\_

Figure 1

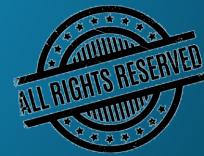

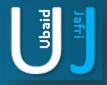

# **DEMONSTRATION(CONT'D)**

#### Figure 1 explains that

1) gswin32.exe : is the Ghost script for 32 Bit Windows Operating system

2) –sPDFPassword: some password that may be assigned by ourselves

3) -sDEVICE=pdfwrite : asking about the PDF statement to be read only or write only , in this case we are using PDFWRITE option

4) -o : output of the file should be named as "BCP2.PDF"

5) Path of the File : this is the actual Password Protected file to be located as shown above

#### **Result:**

| Ghostscript                                                                                                    |
|----------------------------------------------------------------------------------------------------|
| age 2                                                                                                    |
| age 3                                                                                                    |
| age 4                                                                                                    |
| age 5                                                                                                    |
| age 6                                                                                                    |
| age 7                                                                                                    |
| age 8                                                                                                    |
| age 9                                                                                                    |
| <pre>oading StandardSymL font from %rom%Resource/Font/StandardSymL 5125932 371673<br/>5852380 4178967 3 done.</pre> |
| age 10                                                                                                    |
| age 11                                                                                                    |
| an't find (or can't open) font file %rom%Resource/Font/ArialMT.                                                     |
| an't find (or can't open) font file ArialMT.                                                                        |
| an't find (or can't open) font file %rom%Resource/Font/ArialMT.                                                     |
| an't find (or can't open) font file ArialMT.                                                                        |
| uerying operating system for font files                                                                             |
| idn't find this font on the system!                                                                                 |
| ubstituting font Helvetica for ArialMT.                                                                             |
| oading NimbusSanL-Reg font from %rom%Resource/Font/NimbusSanL-Reg 5438724 40                                        |
| 6187 6113680 4425964 3 done.                                                                                        |
| age 12                                                                                                    |
| age 13                                                                                                    |
| age 14<br>age 15                                                                                                    |
| age 16                                                                                                    |
| age 17                                                                                                    |
| age 18                                                                                                    |
| age 19                                                                                                    |
| age 20                                                                                                    |
|                                                                                                    |

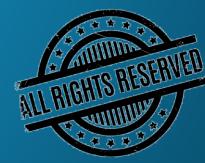

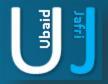

# **DEMONSTRATION(CONT'D)**

#### Ghost Script Results:

- 1. Print
- 2. Content Copy
- 3. Commenting
- 4. Creating of Template Pages
- 5. Submitting Forms
- 6. Document Assembly

Ghost Script Link: http://www.ghostscript.com/download

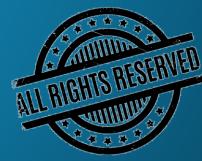

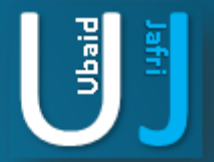

### **THANK YOU**

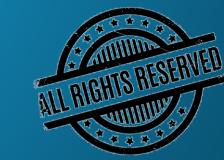